## **サービス利⽤設定ガイド**

### • VER 1.0.0

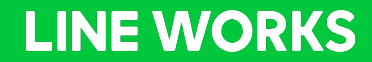

## 目次

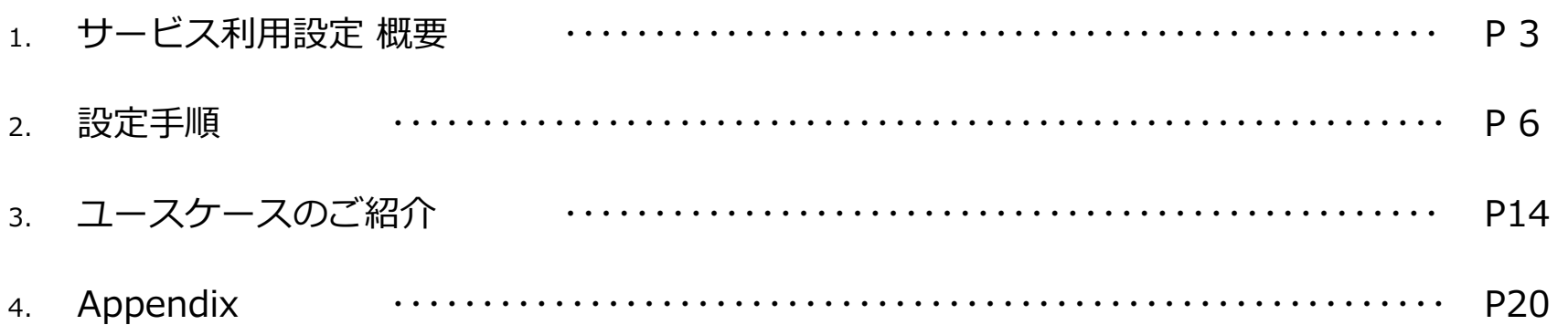

## **1. サービス利⽤設定**

## **1.1. サービス利⽤設定 概要**

- サービス利用設定では、利用可能なサービスの一覧をテンプレートにして、任意の「メンバー」や、 「利用権限タイプ\*」へ割り当てることができます。
	- テンプレートを作成しない場合、基本設定(デフォルト)が全ユーザーに適用されます。
	- 複数の「サービス権限テンプレート」を作成して使い分けることができます。
	- サービス利⽤設定を適⽤/変更/削除する際、**対象のメンバーは強制ログアウト・再ログインが必 要**になります。

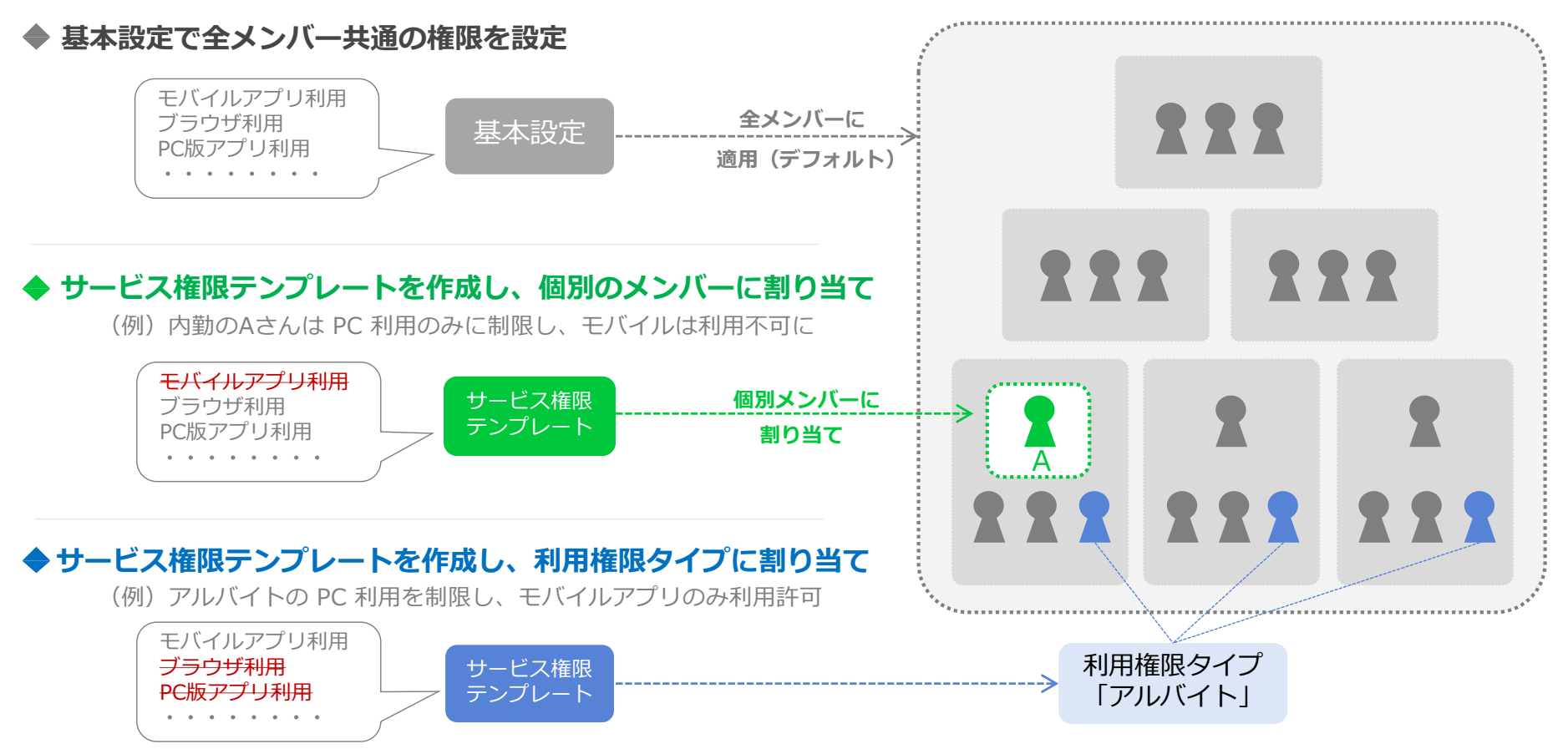

## 1.2. サービス利用設定 項目

- 各サービスの利用可否を設定します。
	- モバイルアプリの利用可否
	- 各サービス単位で、「モバイルアプリ / PC ブラウザ / PC アプリ] それぞれについての利用可否
	- モバイルアプリからのファイルダウンロード可否
- トーク / メール / カレンダーの各サービスについては、最低限 1 つの項目が選択されている 必要があります。

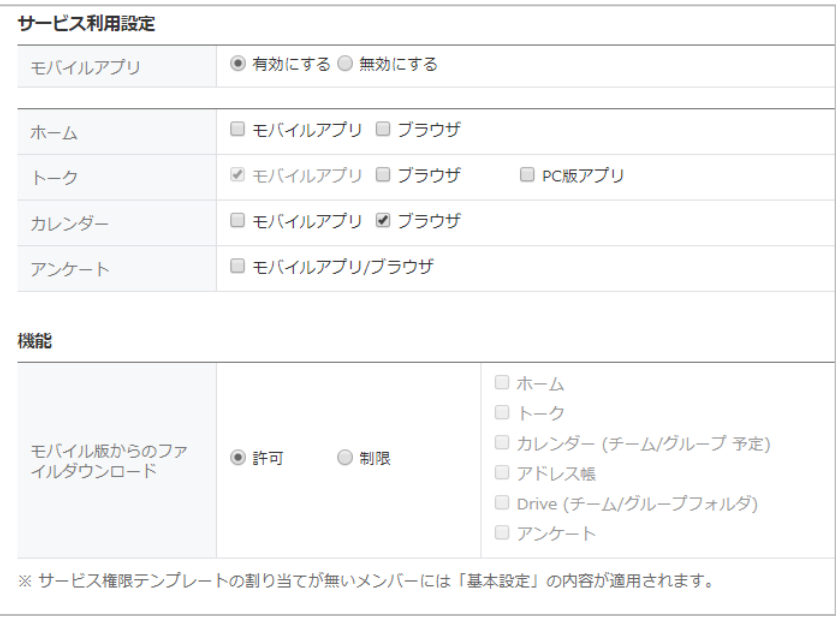

#### ※注:

トークは「モバイルアプリ/ブラウザ/PC版アプリ」 メールは「モバイルアプリ/ブラウザ/IMAP・SMTP/POP・SMTP」 カレンダーは、「モバイルアプリ/ブラウザ/CalDAV」 いずれかを有効にする必要があります。

#### **ライトプラン ベーシック・プレミアムプラン**

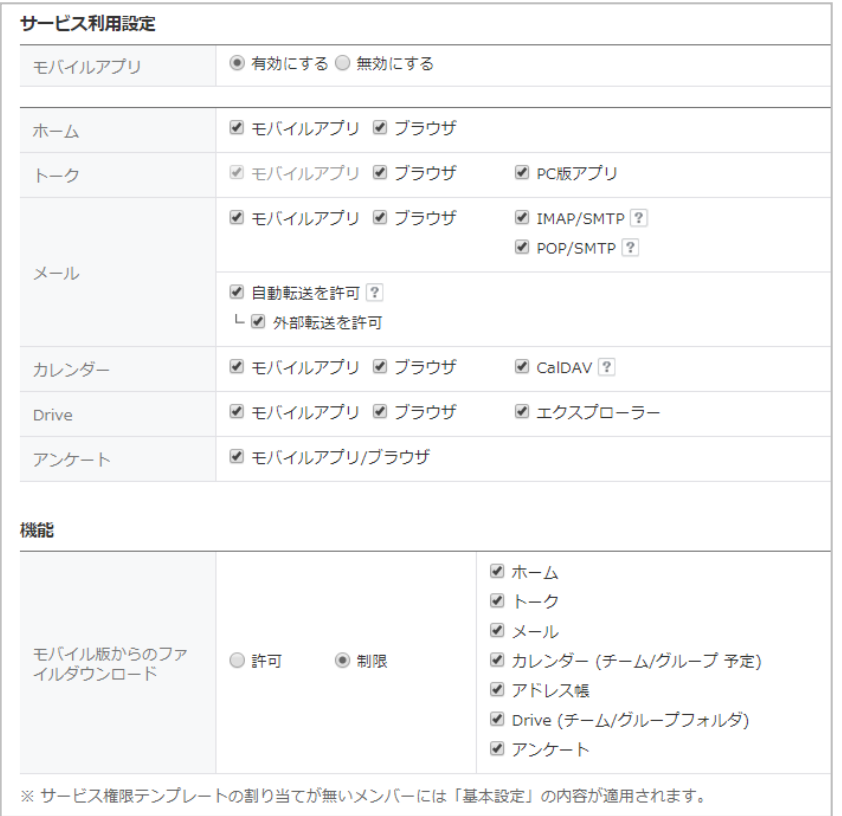

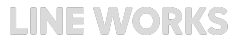

## **2. 設定⼿順**

## **2.1. 基本設定**

- 1. LINE WORKS で利用するサービス/利用環境を設定します。
	- 「管理画面>サービス>サービス利用設定1から、「基本設定」をクリックします。

#### **2.** 基本設定の割り当て

- メンバーに既定で割り当てるサービス/利用環境を設定します。
- 基本設定は、他の「サービス権限テンプレート」を割り当てない全てのメンバーに対して適⽤されます。
- 基本設定を変更すると、該当するメンバー全員が最⼤5分程でログアウトされ、再ログインが必要となります。

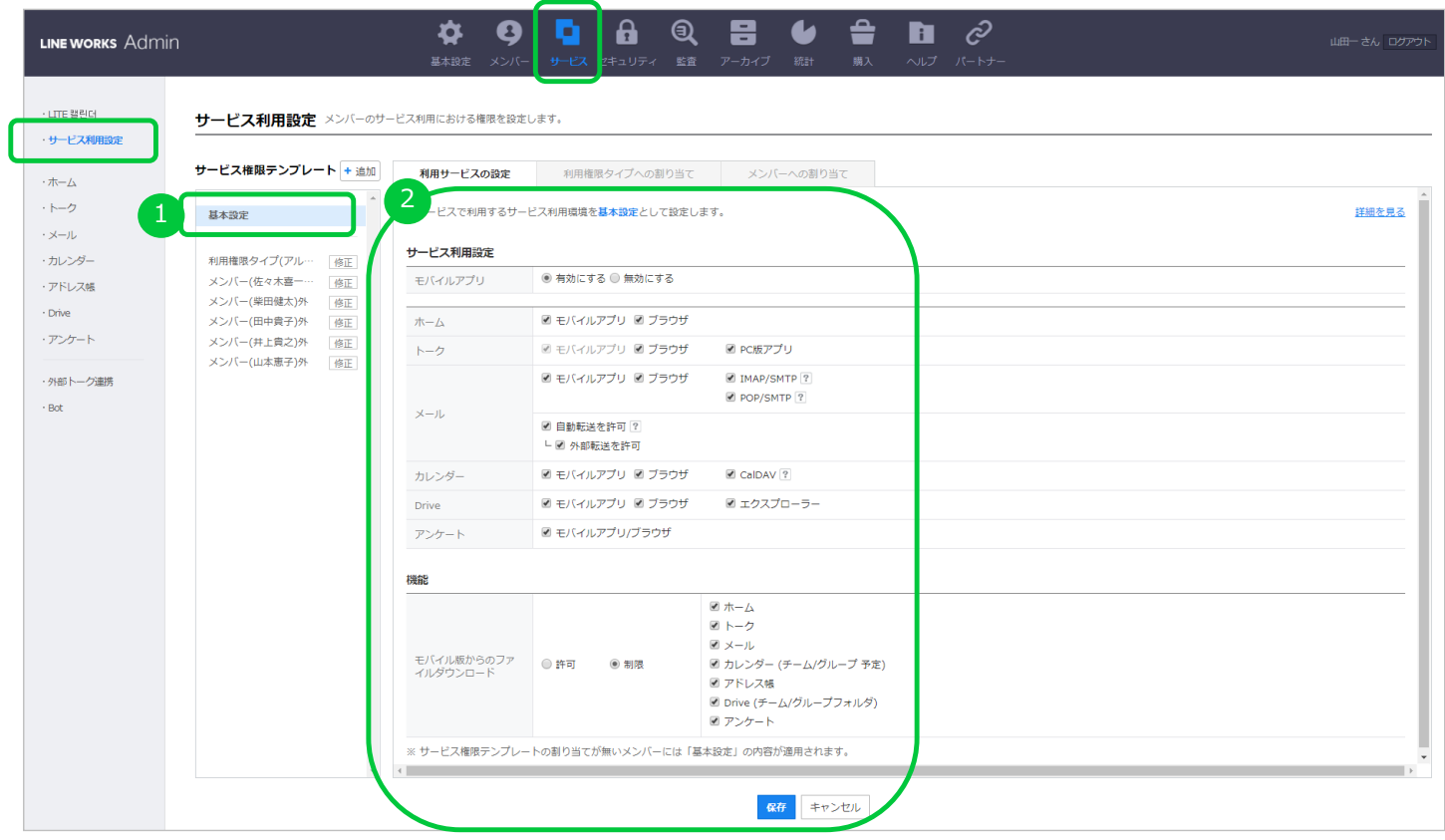

## **2.2. サービス権限テンプレートの作成**

#### **1.** 新たにサービス権限テンプレートを追加

- [管理画⾯>サービス>サービス利⽤設定>サービス権限テンプレート]から、「+追加」ボタンを押します。
- **2.** サービス権限テンプレートの名前を設定
	- サービス権限テンプレートの名前を設定します(例:アルバイトの権限 など)。

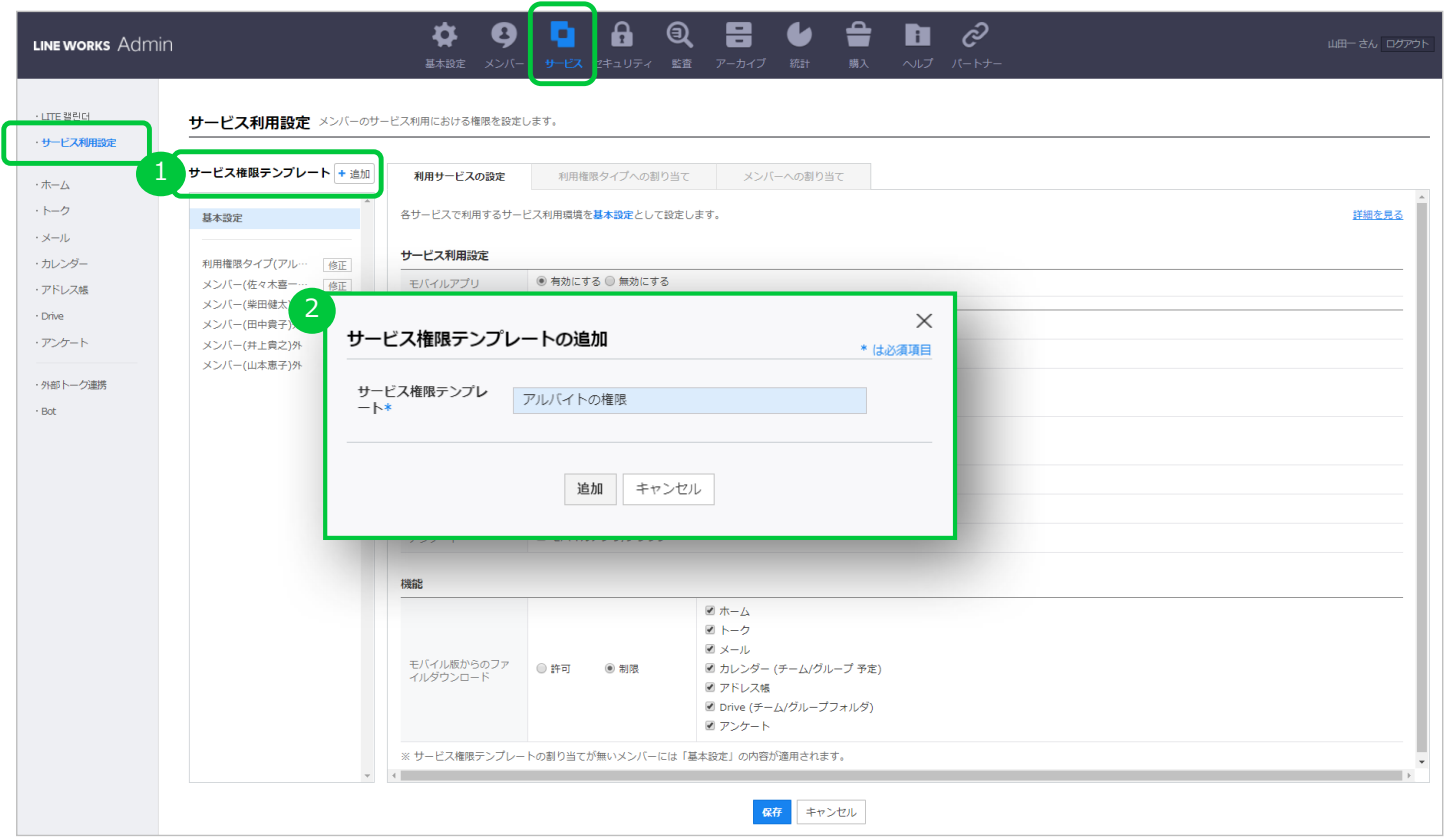

## **2.2. サービス権限テンプレートの作成**

3. 作成したテンプレートはリストに表示されます。

- 「修正」からテンプレート名の変更ができます。
- 4. 作成したテンプレートを選択し、サービス/利用環境を設定します。
	- サービス/利⽤環境の設定は、後から変更することも可能です。

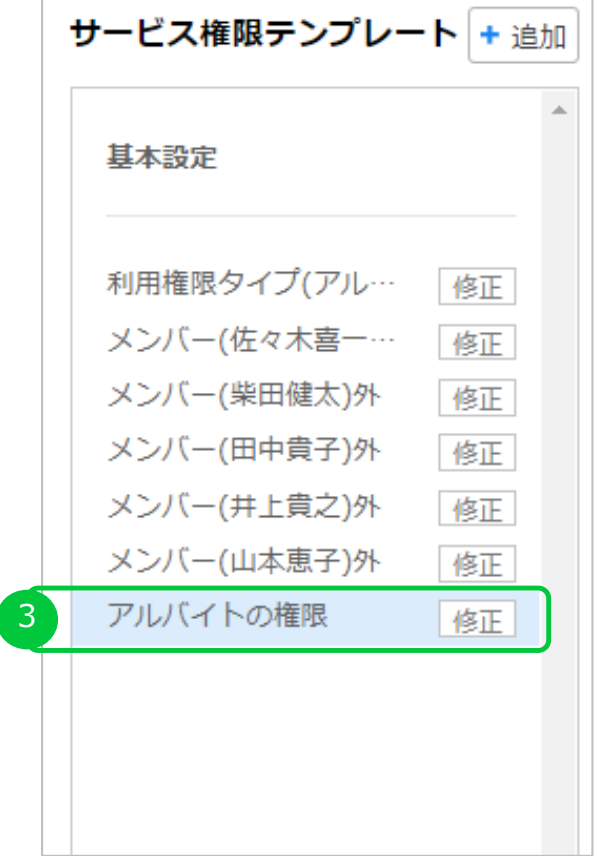

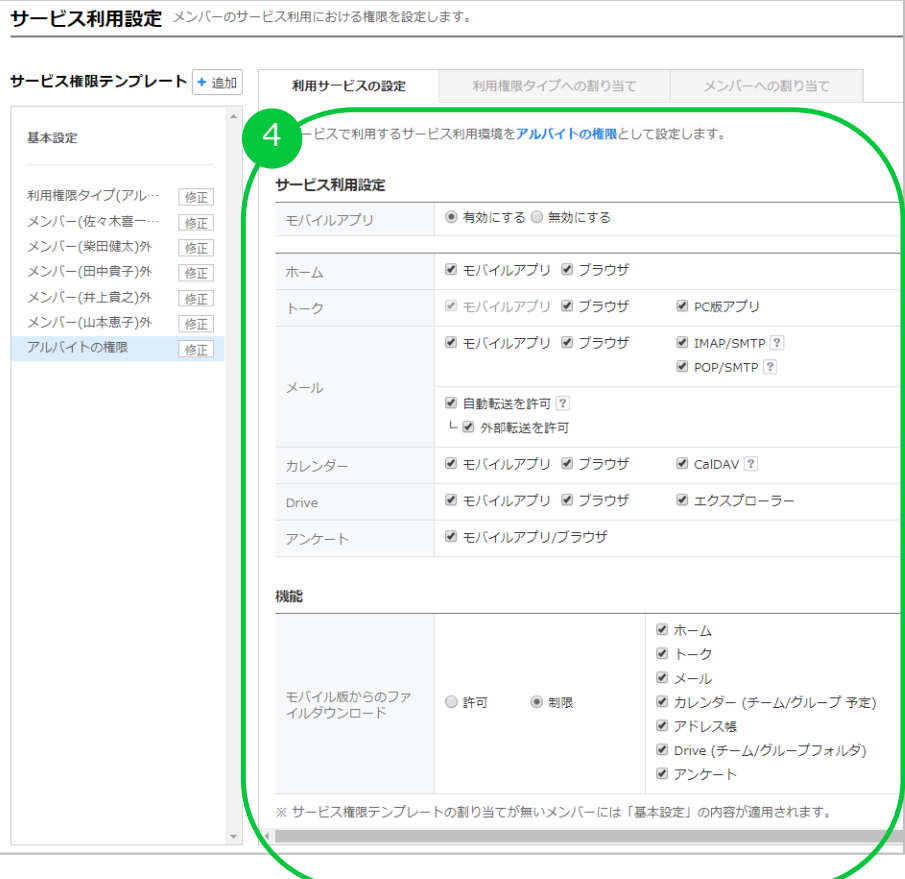

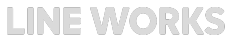

## 2.2. サービス権限テンプレートの割り当て (個別メンバー)

- **6.**「メンバーへの割り当て」タブを選択
- **7.**「+ メンバーの追加」ボタンをクリックします。
- **8.** 権限テンプレートを割り当てるメンバーを検索&選択し、OKをクリックします。
- **9.** メンバーおよび権限の詳細を確認し、「保存」をクリックします。 ※権限テンプレートを割り当てたメンバーは最大5分程でログアウトされ、再ログインが必要となります。

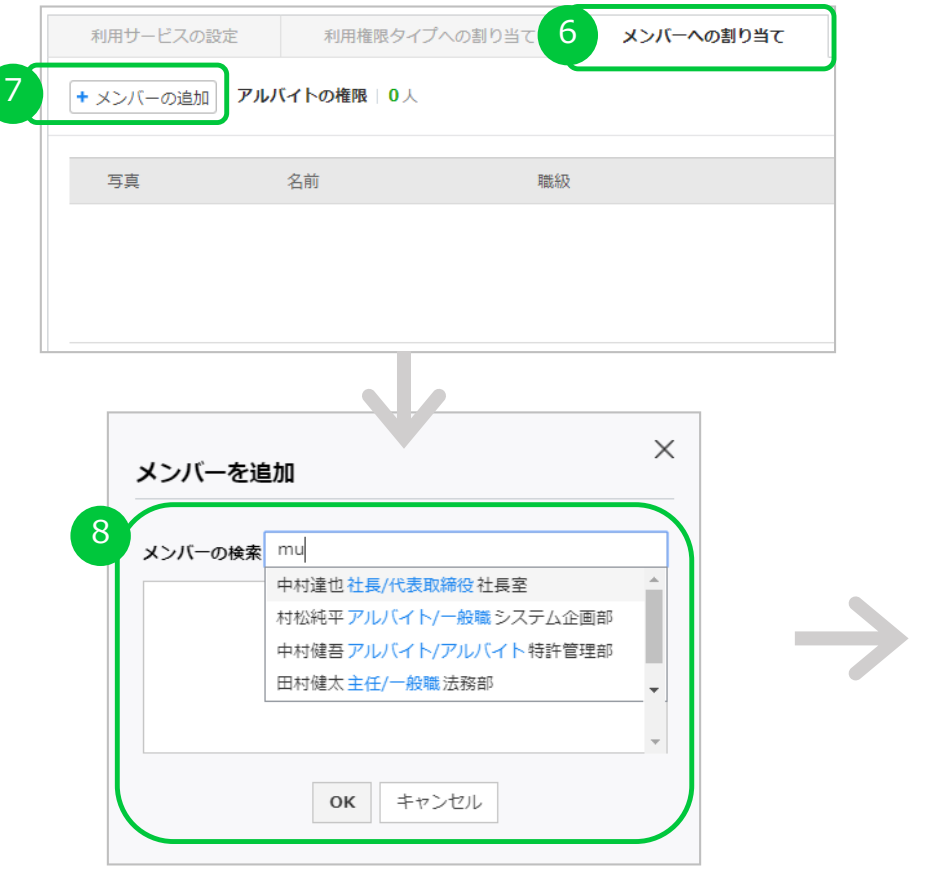

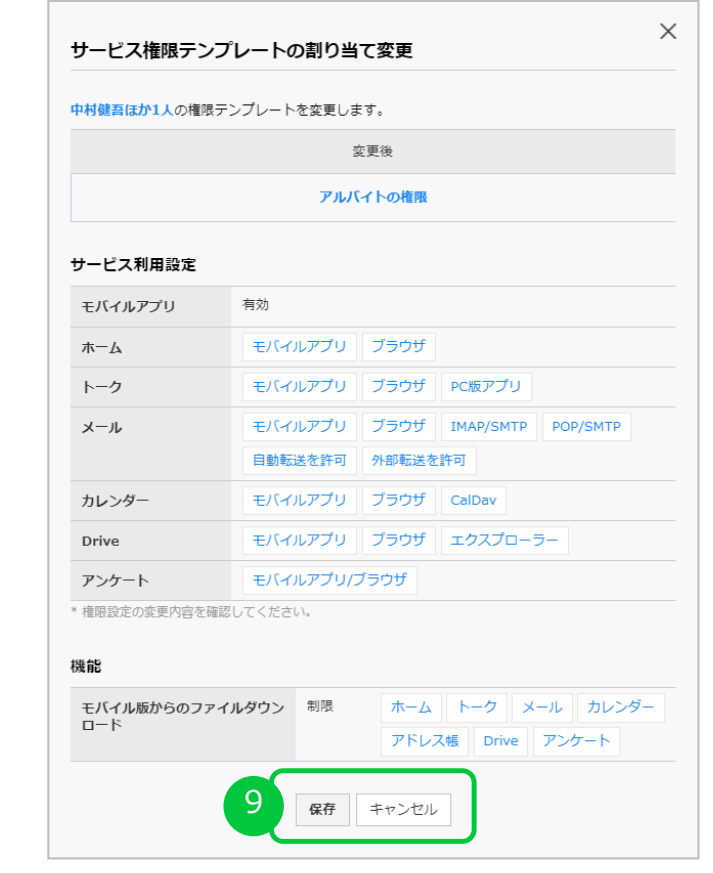

## 2.2. サービス権限テンプレートの割り当て (利用権限タイプ)

- 6.「利用権限タイプへの割り当て| タブを選択
- **7.**「+ 利⽤権限タイプを追加」ボタンをクリックします。
- 8. 権限テンプレートを割り当てる利用権限タイプにチェックを入れ、OKをクリックします。
- 9. 利用権限タイプおよび権限の詳細を確認し、「保存」をクリックします。 ※権限テンプレートが割り与えられたメンバーは、最大5分程でログアウトされ、再ログインが必要となります。

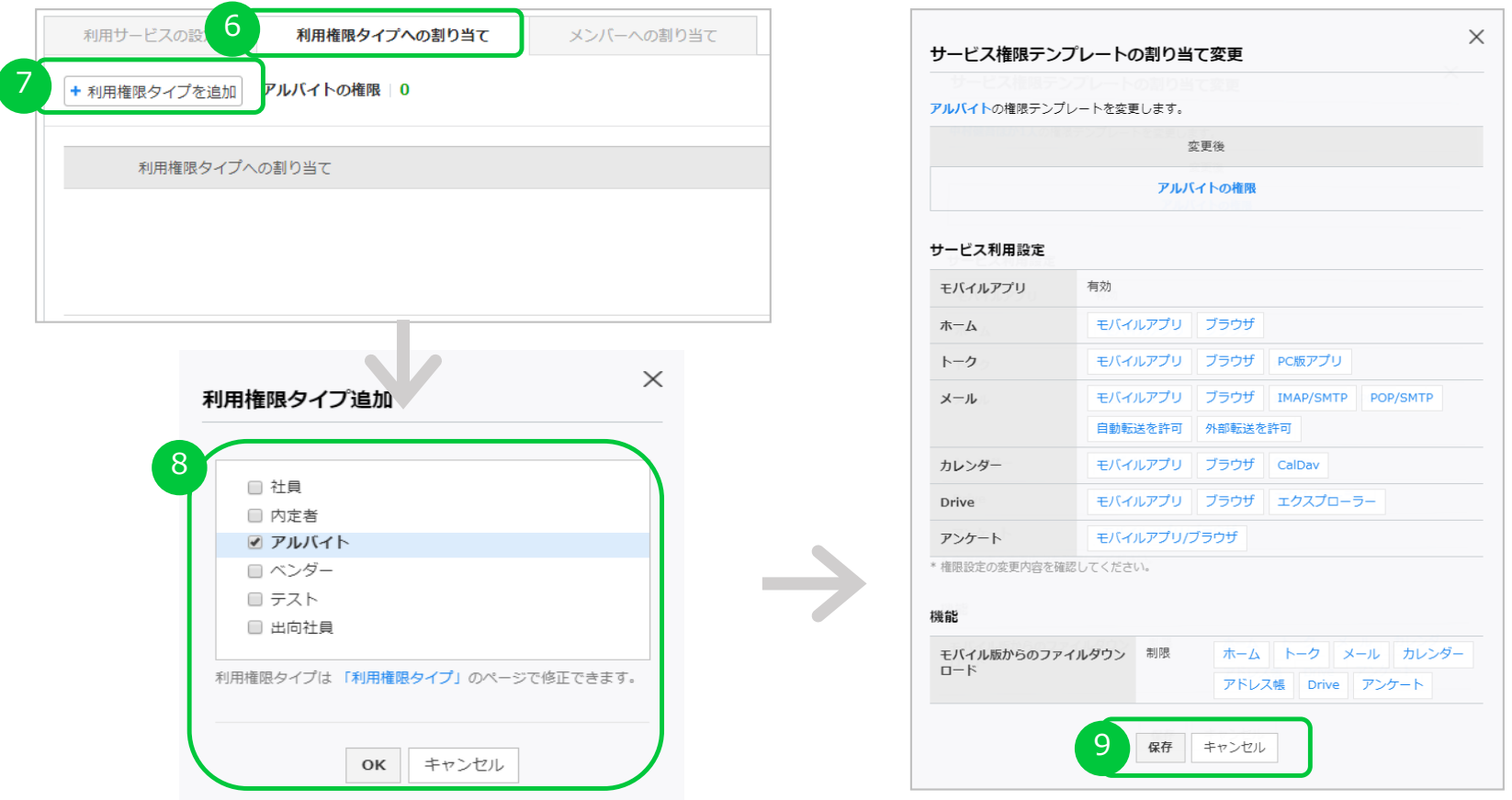

## **2.3. サービス権限テンプレートの割り当て変更 / 解除**

- サービス権限テンプレートの割り当てを変更したり、解除する事ができます。
- l 変更/解除を⾏うと、対象メンバーは最⼤で5分程ですべてのサービスからログアウトされ、 再ログインが必要となります。再ログイン後に変更された権限が適⽤されます。

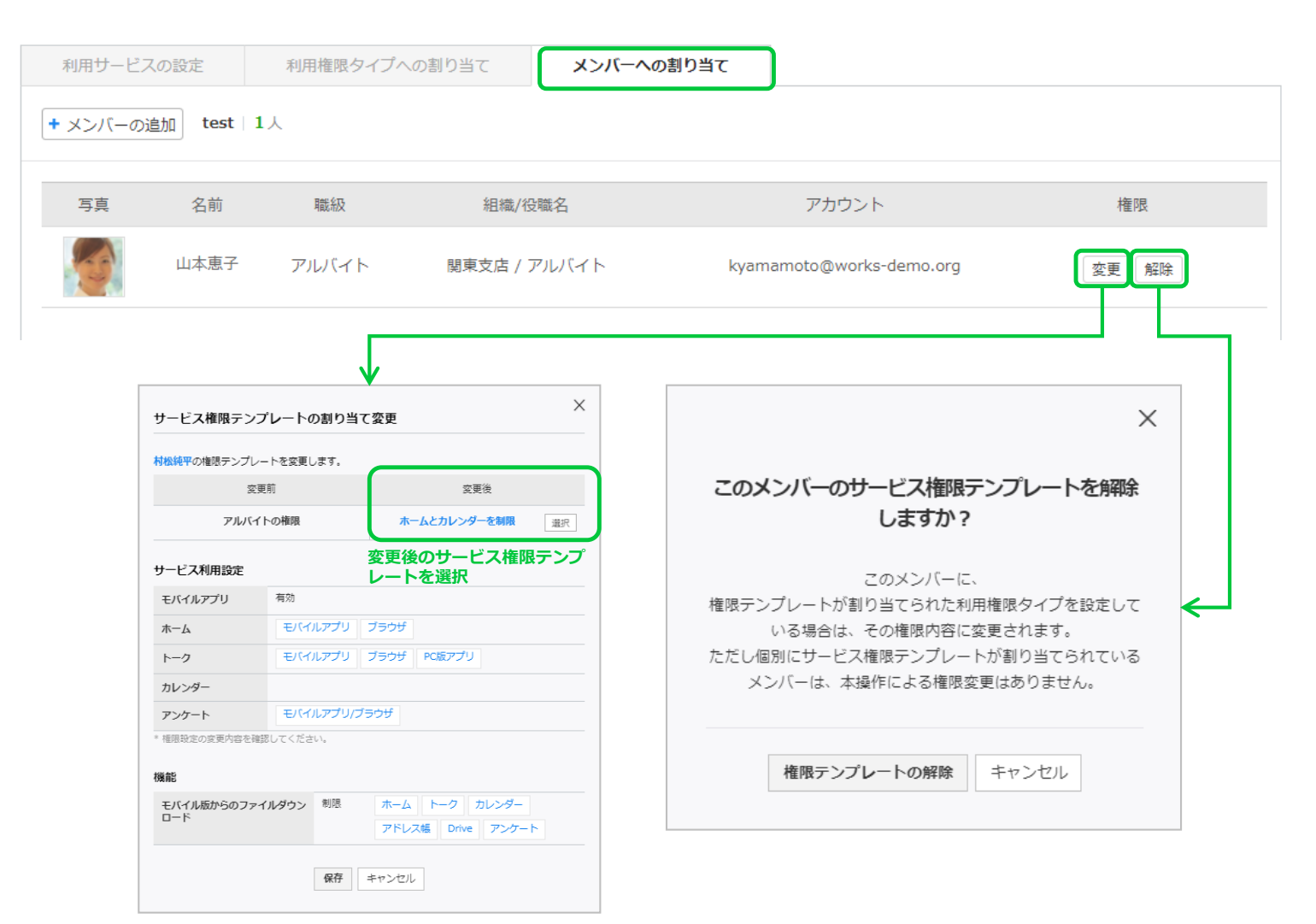

## **2.4. サービス権限テンプレートの削除**

- メンバーもしくは利用権限タイプに割り当てられているサービス権限テンプレートは削除できません。
- 削除前に、すべての割り当てを解除する必要があります。

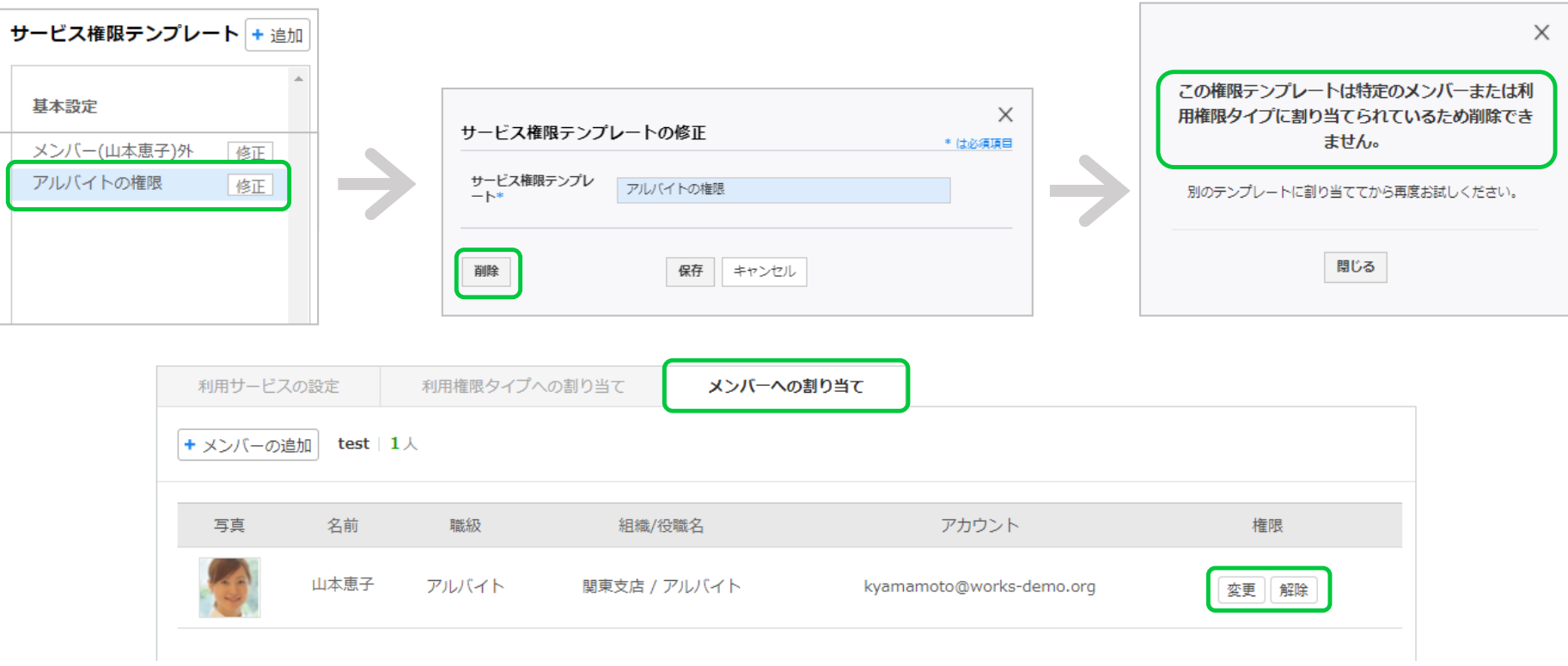

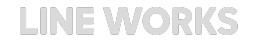

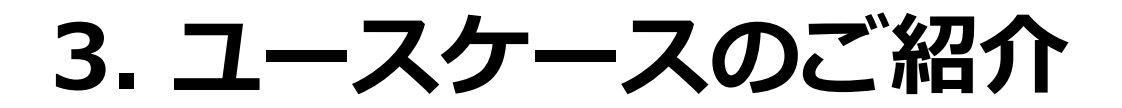

## **3.1. 内勤メンバーのモバイル利⽤を制限**

#### **課題**

- 社外で業務を行う場面が少ない内勤のメンバーに対し、モバイルアプリによる LINE WORKS の 利用を制限したい
- 内勤メンバーは複数の部署にまたがっているので、効率的に管理したい

#### **解決⽅法**

- 利用権限タイプを使って、内勤メンバーをまとめて管理する
- モバイルアプリの利用を制限するサービス利用権限テンプレートを作成し、 内勤メンバーに割り当てる

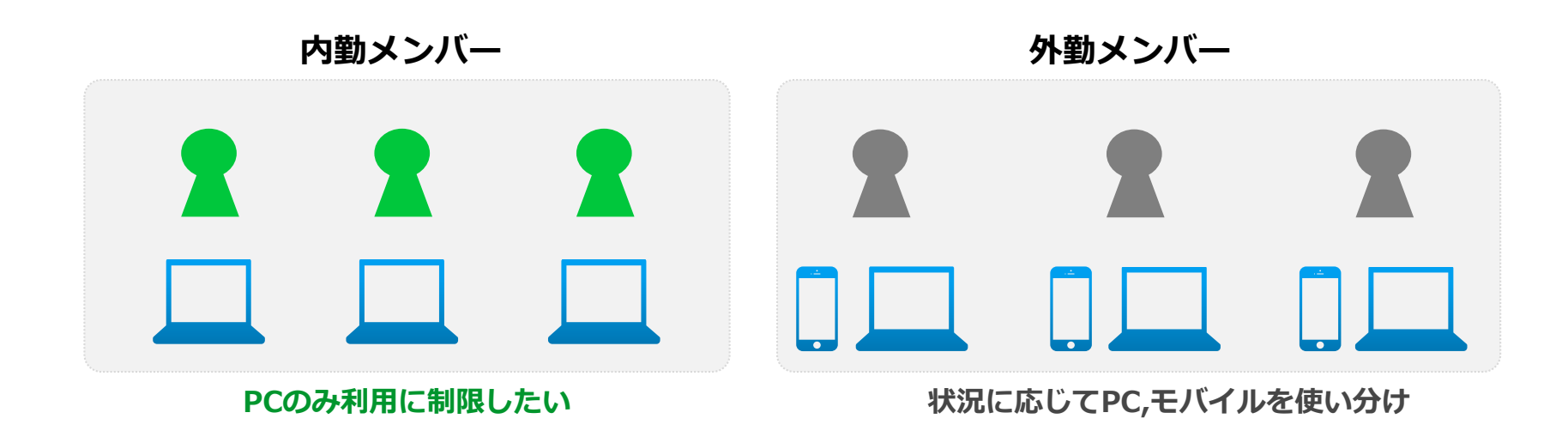

### 3.1.内勤メンバーのモバイル利用を制限(設定手順)

**利用目的別 ユースケース**①

- 「利⽤権限タイプ」に「**内勤メンバー**」を作成  $\left| \right|$
- 「**内勤メンバー**」を、該当するメンバーに割り当て 2
- **サービス利用権限テンプレートに「モバイルアプリ利用不可**」を作成  $\sqrt{3}$
- 「**モバイルアプリ利⽤不可**」を、利⽤権限タイプ「**内勤メンバー**」へ割り当て 4
- 内勤メンバーのモバイル端末へのログインが不可に 5

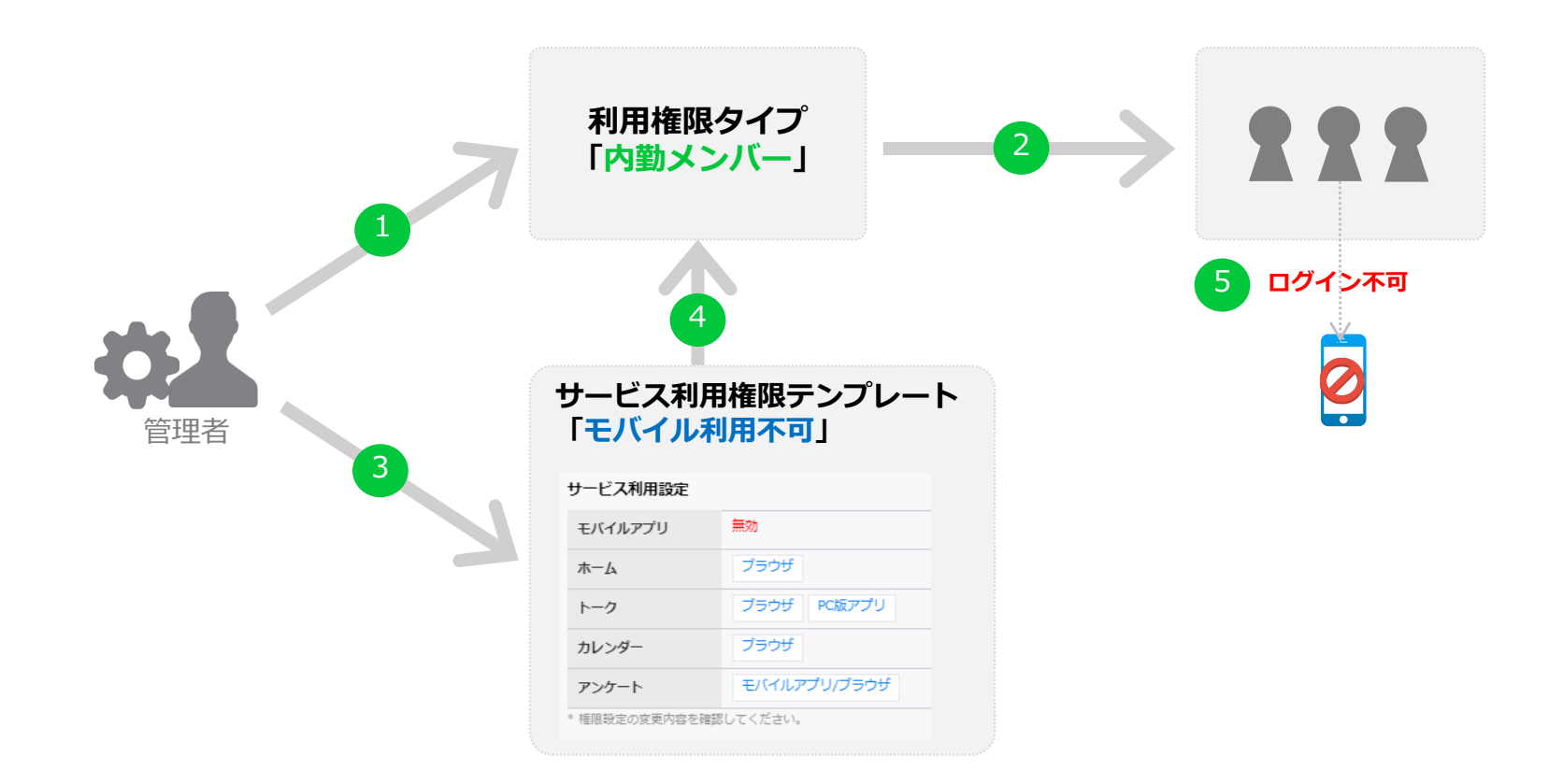

## **3.2. 社内機密情報へのアクセス制限**

#### **利用目的別 ユースケース②**

#### **背景**

- プロジェクトで協力会社のメンバーも社内に常駐することになった
- 協力会社のメンバーは、機密情報を閲覧/コピーできないよう Drive へのアクセスを禁止したい。 **解決⽅法**
- Driveへのアクセスを制限するサービス利用権限テンプレートを作成する。
- 協力会社メンバーへ割り当てる

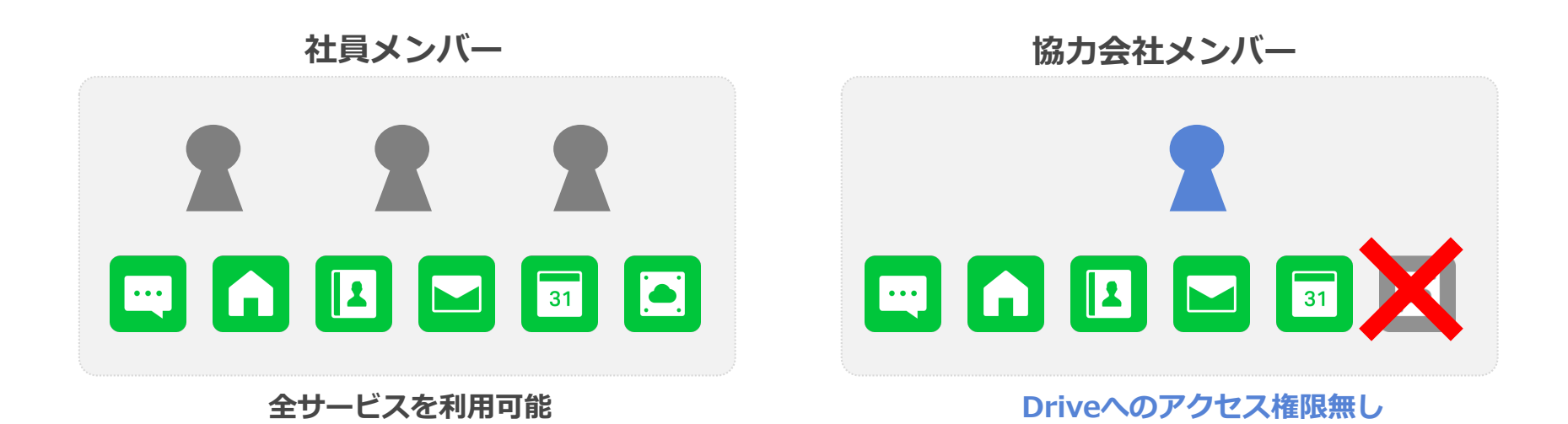

### **3.2.社内機密情報へのアクセス制限(設定⼿順)**

#### **利用目的別 ユースケース②**

- **サービス利用権限テンプレートに「Drive利用不可」を作成** 1
- 「**Drive利⽤不可**」を該当メンバーに割り当て  $\sqrt{2}$
- Driveへのアクセスが不可に 3

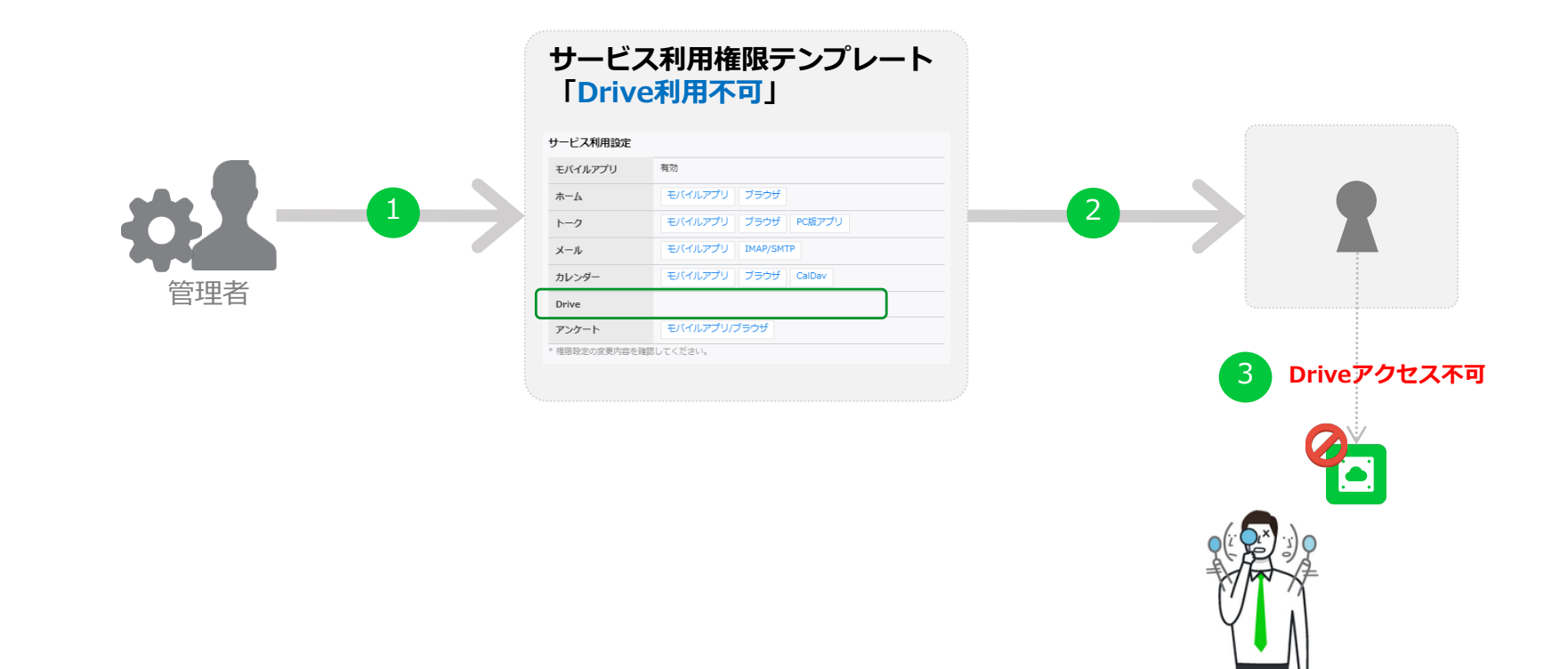

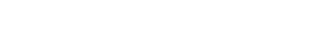

**LINE WORKS** 

このサービスの利用権限がありません。 詳細については社内のLINE WORKS管理者にお問い合わせください。

# LINE WORKS

## **Appendix**

利用権限タイプとは

FAQ

## 利用権限タイプとは

- 利用権限タイプとは、組織や役職とは別に、ユーザー属性を管理するために使う設定値です。
	- 管理画面のみに表示されます。メンバーからはどの利用権限タイプが適用されているか確認できません。

#### **例) 雇用形態によって閲覧範囲や利用できるサービスを制限したい**

√ 下図のように正社員/契約社員/アルバイトという 3 種類の利用権限タイプを作成し、各メンバーに適用します。 ✔ それぞれの利用権限タイプに対して権限テンプレートを割り当てることで効率的に設定作業を行えます。

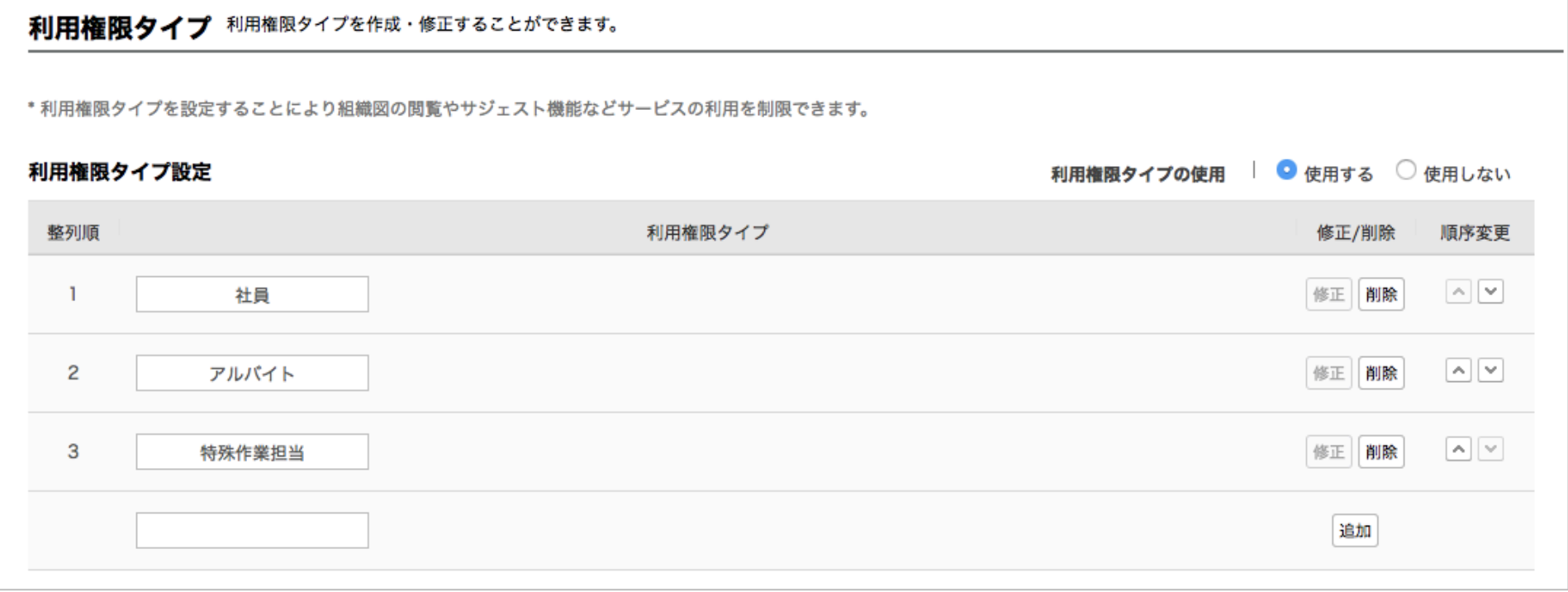

## **利⽤権限タイプ 設定⼿順①**

まず、利⽤権限タイプを作成します。

[管理者画面 > メンバー>利用権限タイプ] ヘアクセスします。 1

面面右側の「利用権限タイプの使用」を、「使用する」に設定します。  $\mathbf{2}$ 

<mark>3)</mark>次に、利用権限タイプの名前を人力し、「追加」をクリックします。

以上で利⽤権限タイプの追加は完了です。

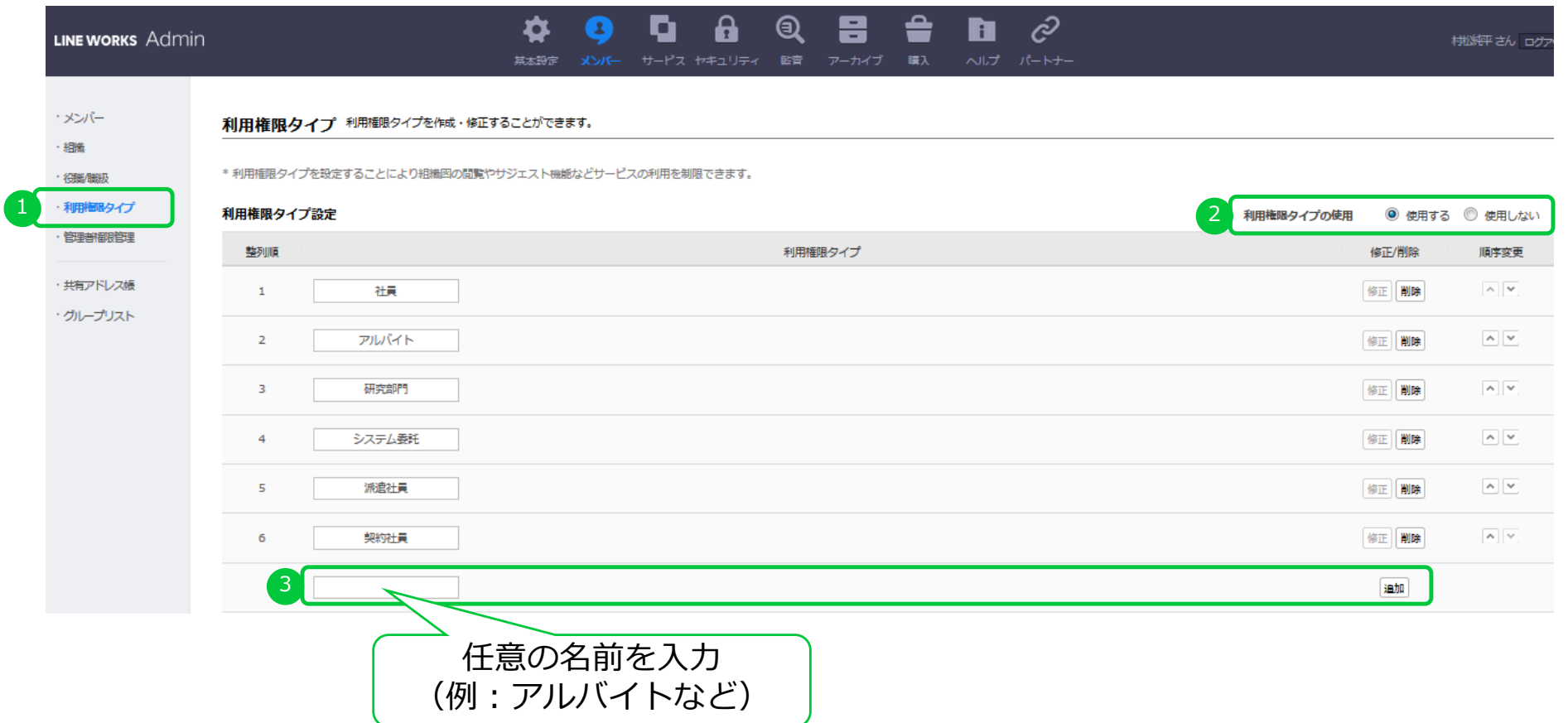

### **利⽤権限タイプ 設定⼿順②**

- 次に、作成した利用権限タイプをメンバーに設定します。
- メンバー追加画面で、「利用権限タイプ」の項目で作成した利用権限タイプを選択して設定します。
- 利用権限タイプは、CSVファイルを使って、複数のメンバーへ一括で設定することもできます。

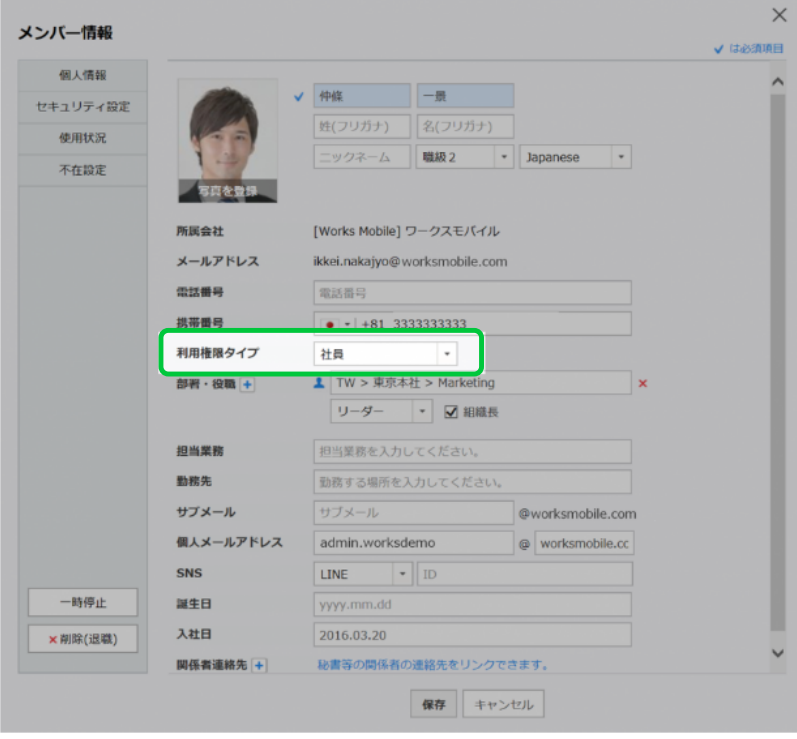

#### メンバー個別追加 **インバー** あたい スンバー ほ追加

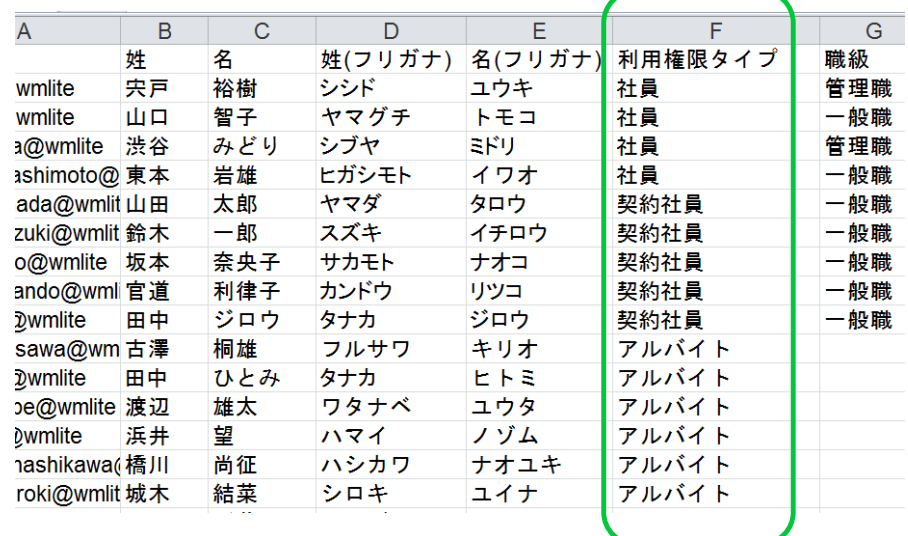

**Q1 複数のサービス権限テンプレートへ重複して割り当てることはできますか?**

1人のメンバー、および1つの利用権限タイプに対して、2つ以上のサービス権限テンプレー トを適⽤することは出来ません。

#### **Q2 特定のサービス(トークやカレンダー)のアイコンを非表示にすることはできますか?**

アプリ (モバイル/PC) でアイコンを非表示にする事は出来ません。P7, P9でご案内している、 サービス/利⽤環境設定により、アクセス不可にする事が可能です。

# LINE WORKS